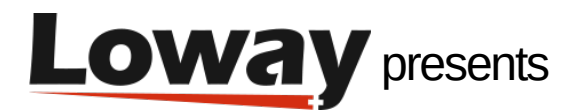

# **QueueMetrics – WombatDialer Recall Scheduling Tutorial**

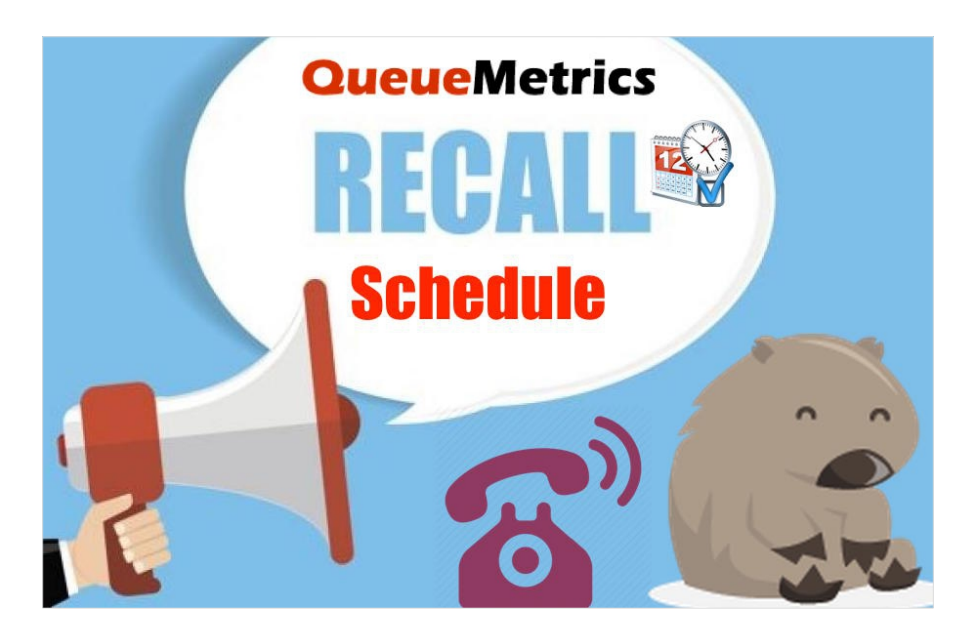

#### **QueueMetrics and WombatDialer for Asterisk PBX Recall Scheduling**

In this tutorial, we will walk through the necessary steps needed to activate the **QueueMetrics-WombatDialer Recall Scheduling integration**.

Imagine a typical call-center situation, with a WombatDialer campaign dialing numbers of potential leads and agents ready to take the calls on a queue. One of the most common scenario sees the lead potentially interested but unavailable for the time being, so you agree on a better time to have the conversation.

QueueMetrics Agent Page allows agents to reschedule the call immediately without having to worry about tracking down all these recalls. The rescheduled call will be handled by a specific campaign on WombatDialer and will be executed automatically at a set date and time.

Let's take a look at the setup.

## **WombatDialer Configuration**

From WombatDialer's homepage go to Edit Basic Settings. There we can set up the Asterisk servers, trunks and endpoints needed. Here is an example of a basic configuration.

## **Asterisk Server**

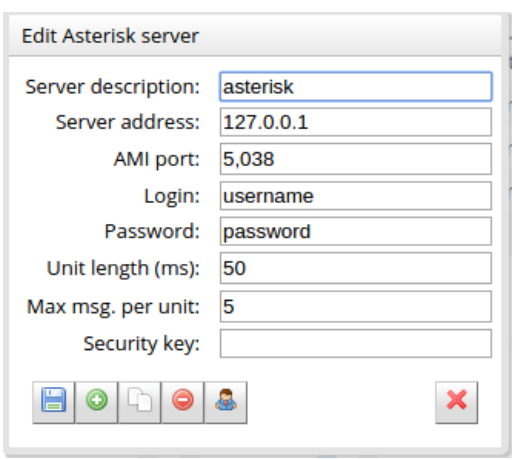

## **Trunk**

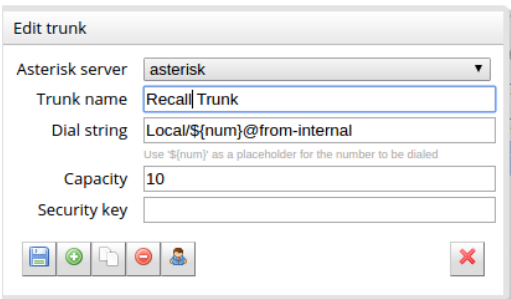

## **Endpoint**

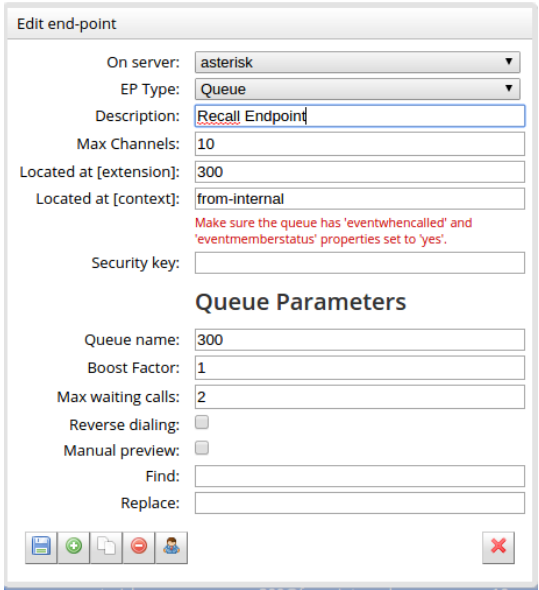

Then, back to the homepage, we must create a dedicated campaign for our recalls.

Go to Edit Campaigns and create a new campaign.

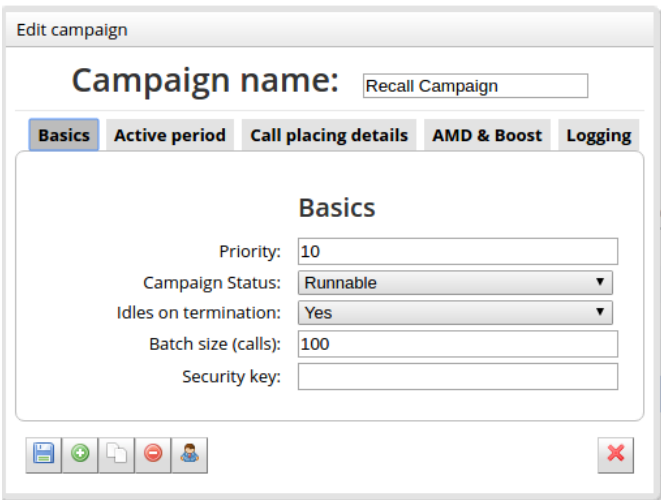

Remember to set the Idles on termination setting to yes, since the campaign needs to be active even when it doesn't have any call to do.

## **QueueMetrics Configuration**

To setup QueueMetrics, enter as administrator and, from the homepage, go to Edit System Parameters. Here, we must instruct QueueMetrics on how to reach WombatDialer, in order to pass it the recalls we need to schedule.

To do so, we must add four parameters to our configuration. These parameters are:

- wombat.url : The URL of our WombatDialer instance.
- wombat.username : A valid username associated with a user with the needed grants.
- wombat.password : The password for the user.
- default.wombat.agent\_recall\_enabled : Enables the feature and must be set to True.

#### **Edit QueueMetrics system parameters**

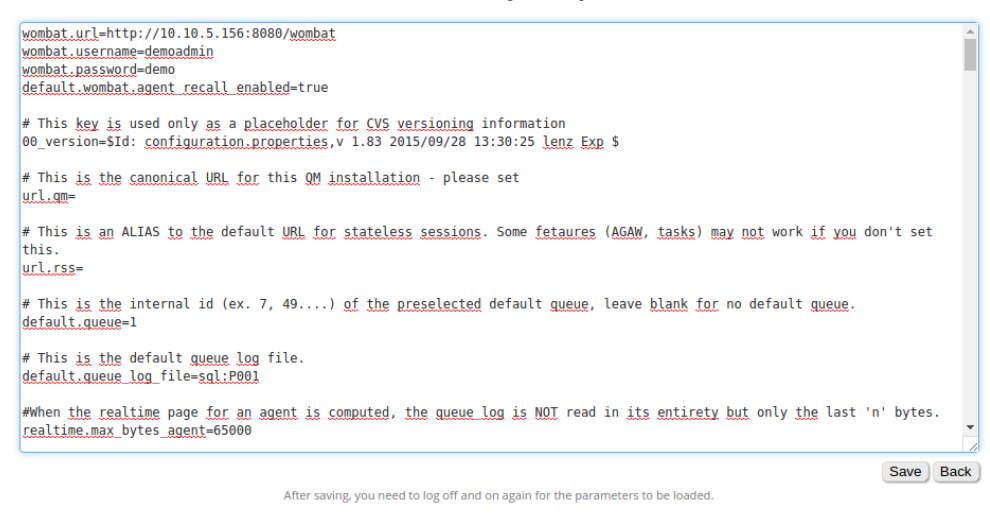

Now, back to the homepage, we must set up our queues in order to specify the dedicated campaign for the recalls, more than one campaign can be specified, in this case, the different campaigns must be separated using the pipe symbol "|".

Go to Edit Queues, choose the queue you want to edit and then add the name of the recall campaign in the Recall Campaigns field.

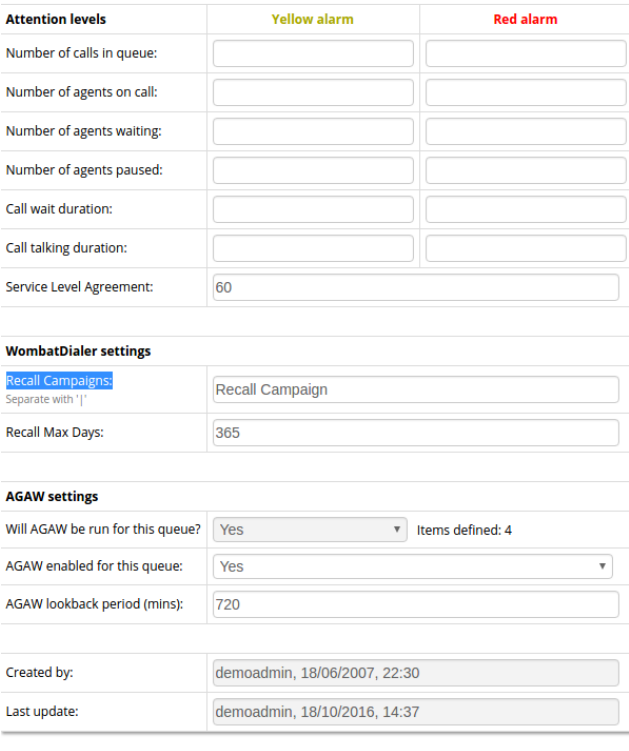

Save | Back | New | Clone | Delete | Agents | AGAW alarms |

Now we should be ready to go! Log in as an agent and, as soon as you get a call, you will see that in the Call List panel there's an alarm clock symbol. Clicking on that symbol will allow you to schedule your recall by opening up the Recall Schedule Panel.

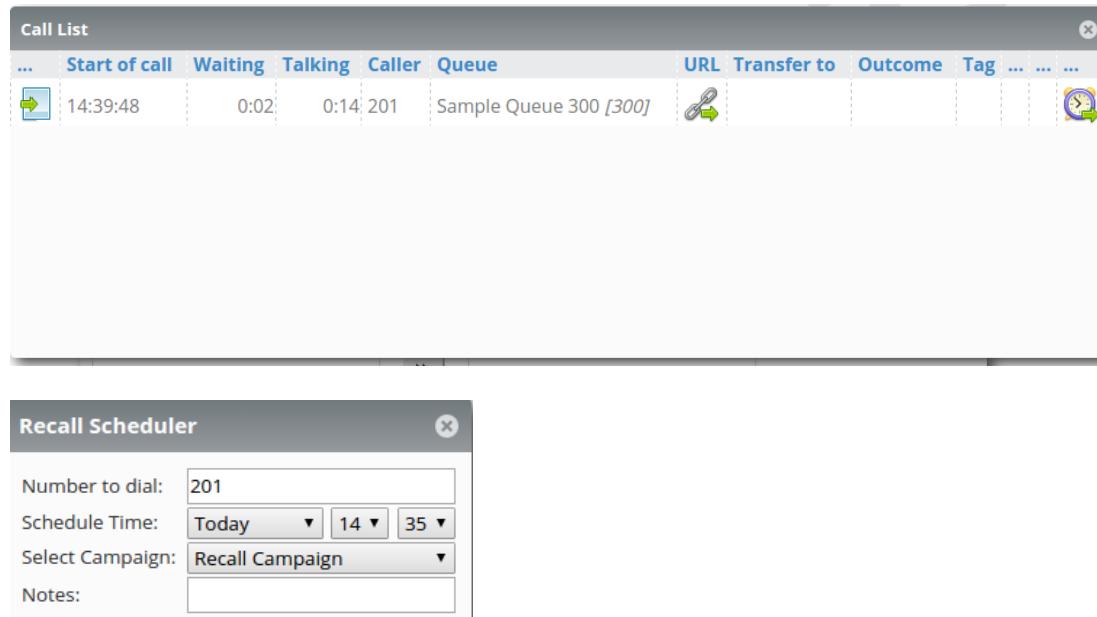

As we can see, in this panel we can set the number to dial, the date and time, the recall campaign and even some notes that might come in handy for when the recall is executed.

That's all!

## **QueueMetrics References**

For more technical information about QueueMetrics call center solution please refer to the [User Manual.](https://www.queuemetrics.com/manual_list.jsp)

Visit [www.queuemetrics.com](http://www.queuemetrics.com/) for a 30 days full featured trial.

Schedule

Attend our **Free Webinars** for a live demonstration of QueueMetrics.

## **WombatDialer References**

For more technical information about WombatDialer call center solution please refer to the [User Manual.](https://www.wombatdialer.com/manuals.jsp)

Visit<https://www.wombatdialer.com/> for a 30 days full featured trial.

Attend our [Free Webinars](https://v1.bookwhen.com/loway) for a live demonstration of WombatDialer.